Санкт-Петербургский политехнический университет Петра Великого Институт прикладной математики и механики **Высшая школа теоретической механики**

# **К У Р С О В О Й П Р О Е К Т**

## **3-D моделирование с применением пакета SolidWorks**

по дисциплине «Пакеты прикладных программ»

Выполнил студент гр.3630103/70201 М. А. Шерстнева

Руководитель

« $\longrightarrow$  2020 г.

Санкт-Петербург 2020

## **СОДЕРЖАНИЕ**

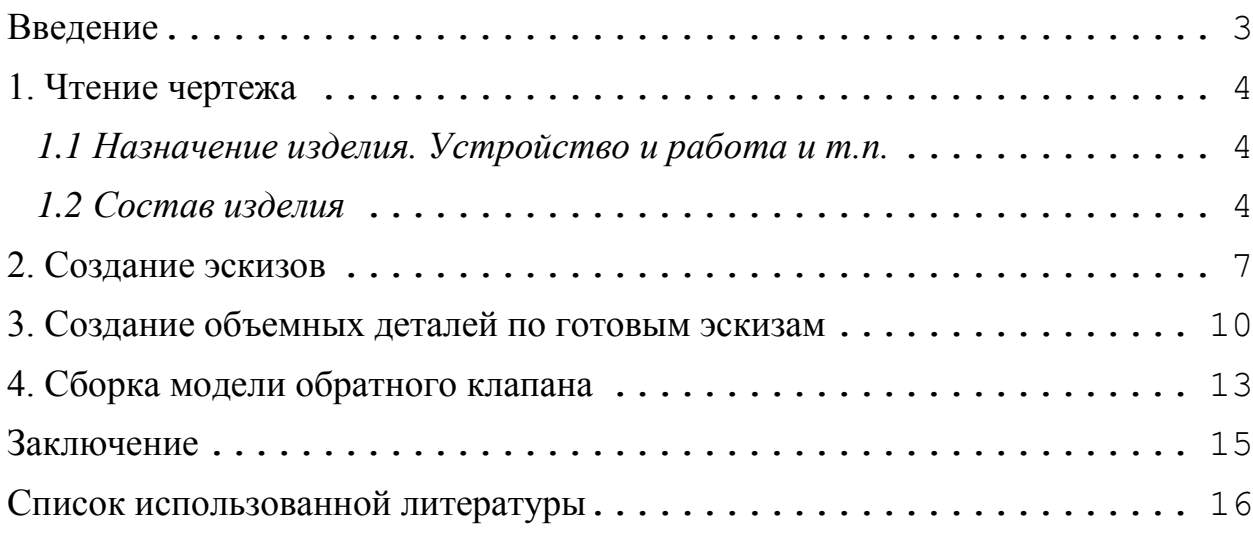

#### **Введение**

<span id="page-2-0"></span>Курсовой проект по теме «3-D моделирование с применение пакета SolidWorks» создан на примере изделия «Кислородный редуктор».

Основная цель - формирование умения читать чертежи, закрепление знаний и получение устойчивых навыков работы в программном продукте трехмерного моделирования. Изучение общих принципов построения трехмерных моделей деталей и сборок в системе автоматизированного проектирования SolidWorks.

Пакет SolidWorks представляет собой приложение для автоматизированного объектно-ориентированного конструирования твердотельных моделей и изделий для машиностроения.

Возможности пакета:

Передача пространственной параметрической модели детали или сборки в партнерские системы инженерных расчетов для их анализа.

Наглядность обозрения проектируемого объекта в параллельной, центральной или аксонометрической проекции и с анимацией при необходимости.

Приобретенные умения и навыки могут быть использованы в научно-исследовательской работе, в курсовом и дипломном проектировании в процессе учебы и при решении инженерных задач на производстве.

#### **1. Чтение чертежа**

#### <span id="page-3-1"></span><span id="page-3-0"></span>*1.1 Назначение изделия. Устройство и работа и т.п.*

Однокамерный редуктор предназначен для понижения давления кислорода и поддержания его на заданном уровне. Кислород к редуктору поступает из баллона или магистрали.

Кислородный редуктор работает следующим образом. Собранный редуктор подсоединяют к кислородному баллону входным штуцером. В корпус входного штуцера вставляют фильтр, предохраняющий редуктор от засорения. При вращении винта по часовой стрелке усилие пружины через нажимную тарелку, диафрагму и стержень передается на редуцирующий клапан, который опускаясь открывает проход газу через отверстие седла в рабочую камеру корпуса. Отбор газа производится через отверстие корпуса. Так же в отверстие корпуса ввертывают два манометра, один показывает давление в баллоне, а второй – в рабочей камере редуктора. Величина давления в рабочей камере зависит от степени сжатия пружины. В корпусе редуктора установлен предохранительный клапан, отрегулированный на начало выпуска газа при давлении, превышающим наибольшее рабочее давление в 1,2 раза.

#### <span id="page-3-2"></span>*1.2 Состав изделия*

Из задания видно, что в изделие (рисунок 1) входит 16 оригинальных деталей, которые подлежат изготовлению:

 $1 -$ Корпус

2, 27, 31 – Прокладка

3 – Диафрагма

4 – Тарелка нажимная

5 – Крышка

4

- 6, 15, 22 Пружина
- 7 Тарелка
- 8, 23 Штифт
- 9 Винт
- 10 Тарелка стержня
- 11 Втулка
- 12 Стержень
- 13 Седло
- 14 Прокладка
- $16 \Pi$ робка
- 17 Корпус клапана
- 18 Клапан
- 19 Пробка
- 20, 29 Гайка накидная
- $21 Y$ пор
- 24 Корпус клапана
- 25 Втулка
- 26 Корпус фильтра
- 28 Сетка фильтра
- 30 Штуцер входной

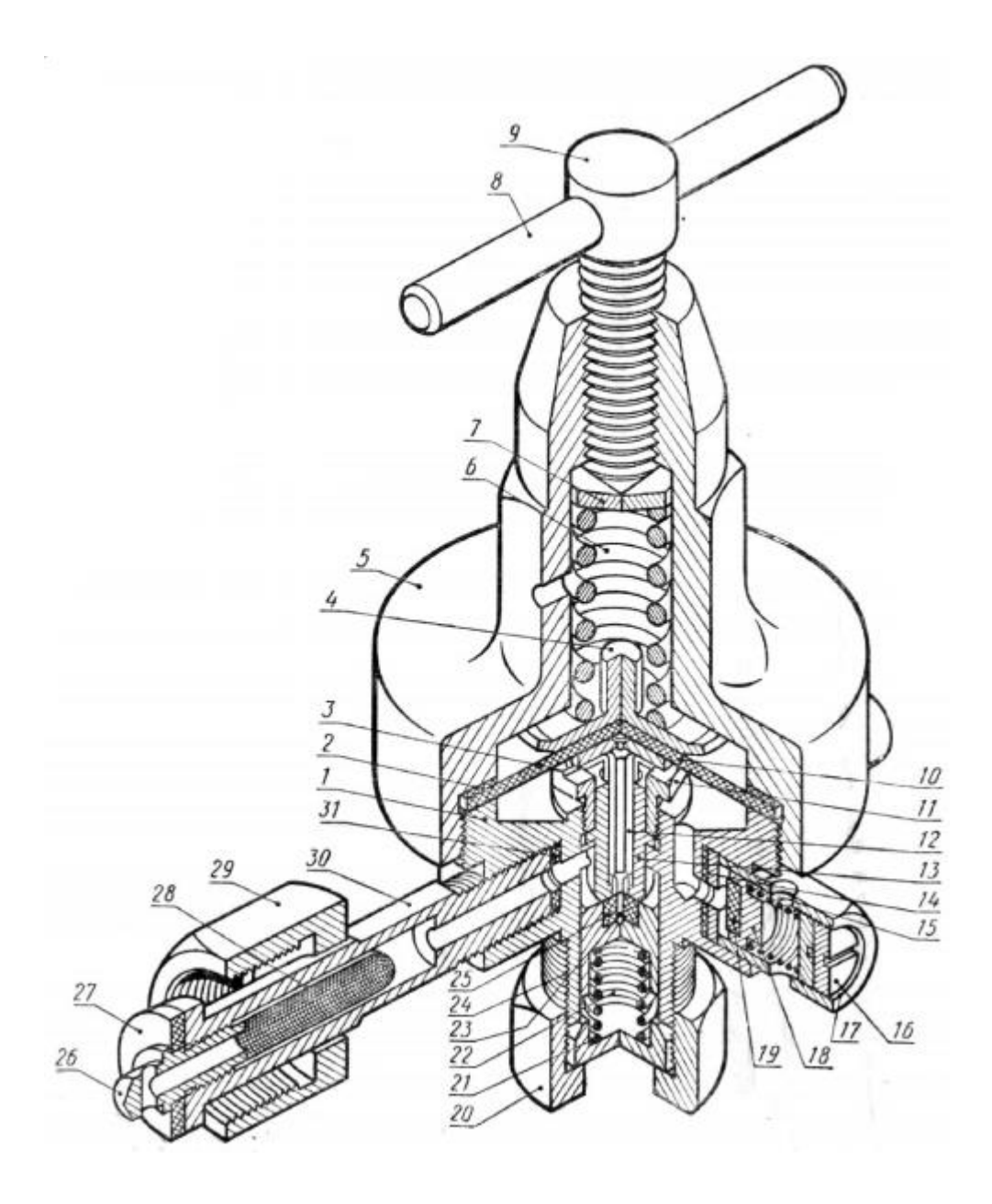

Рисунок 1. Общий вид

#### **2. Создание эскизов**

<span id="page-6-0"></span>Для дальнейшего создания объемных деталей, необходимых для модели кислородного редуктора, необходимы эскизы (основные контуры объектов), которые можно реализовать в пакете Solidworks при переходе на одну из основных плоскостей (Спереди, Сверху или Справа) или на [созданной плоскости](https://help.solidworks.com/2012/Russian/solidworks/sldworks/HIDD_DVE_CREATE_PLANE.htm) и нажатия кнопки Эскиз. Далее при помощи основных инструментов режима Эскиз, таких как: линия, окружность, дуга и др., можно создать необходимый нам контур.

Добавим изображения эскизов нескольких деталей (рисунки 2-6).

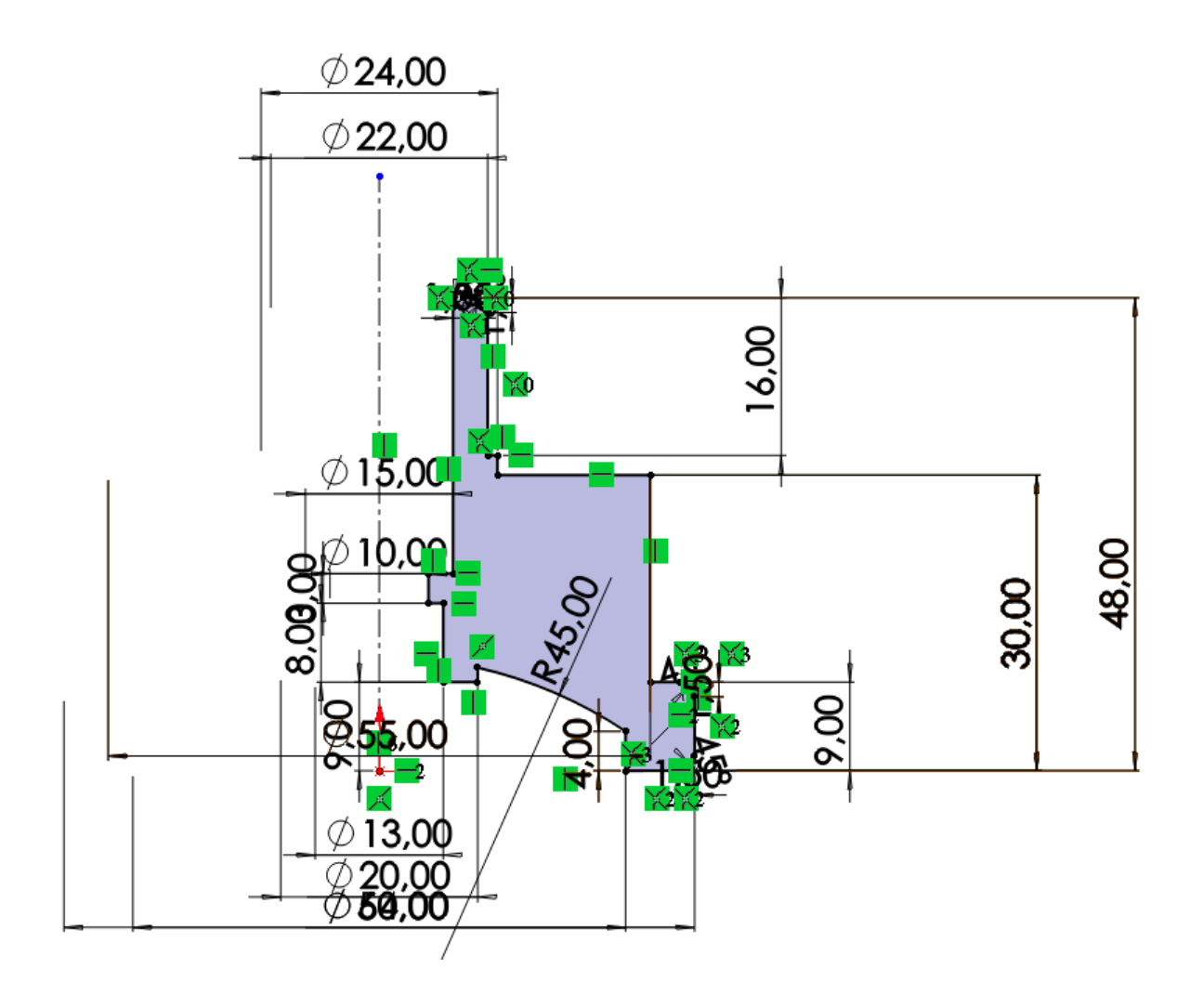

Рисунок 2. Эскиз детали "Корпус"

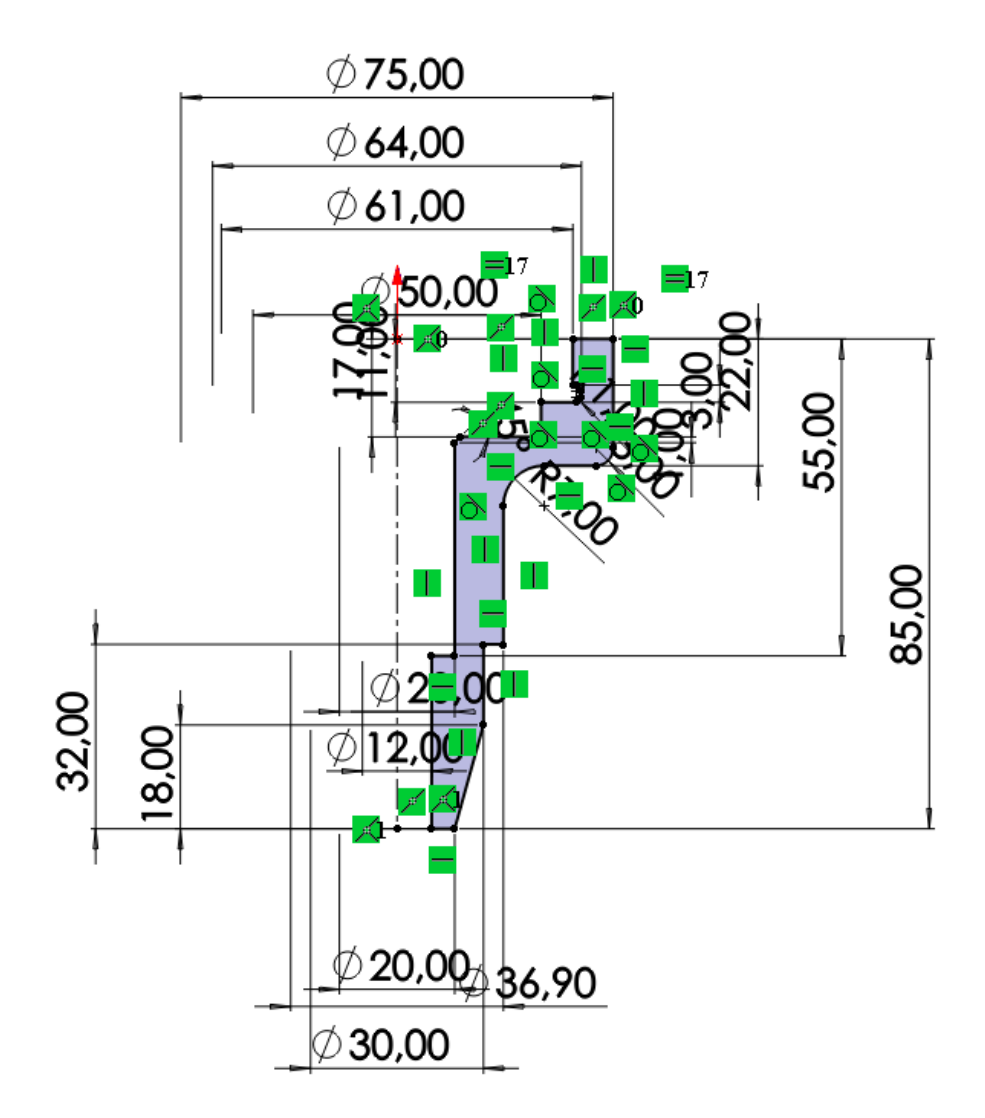

Рисунок 3. Эскиз детали "Крышка"

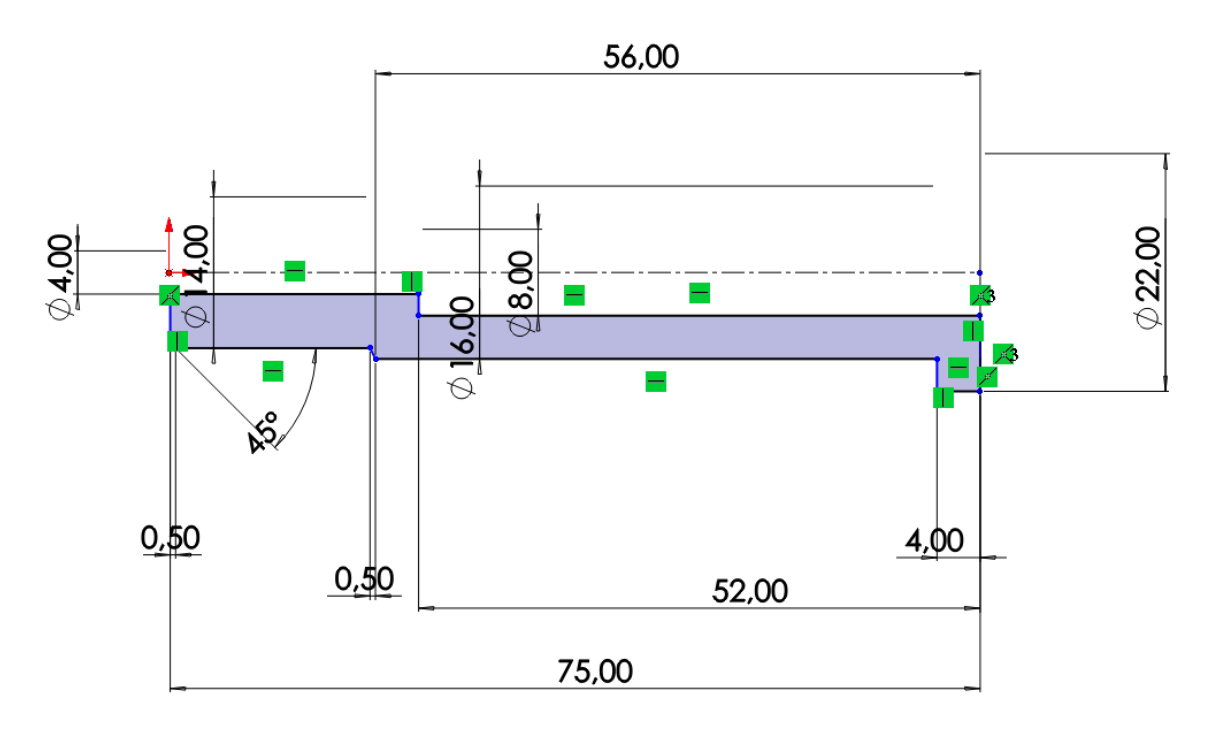

Рисунок 4. Эскиз детали "Штуцер входной"

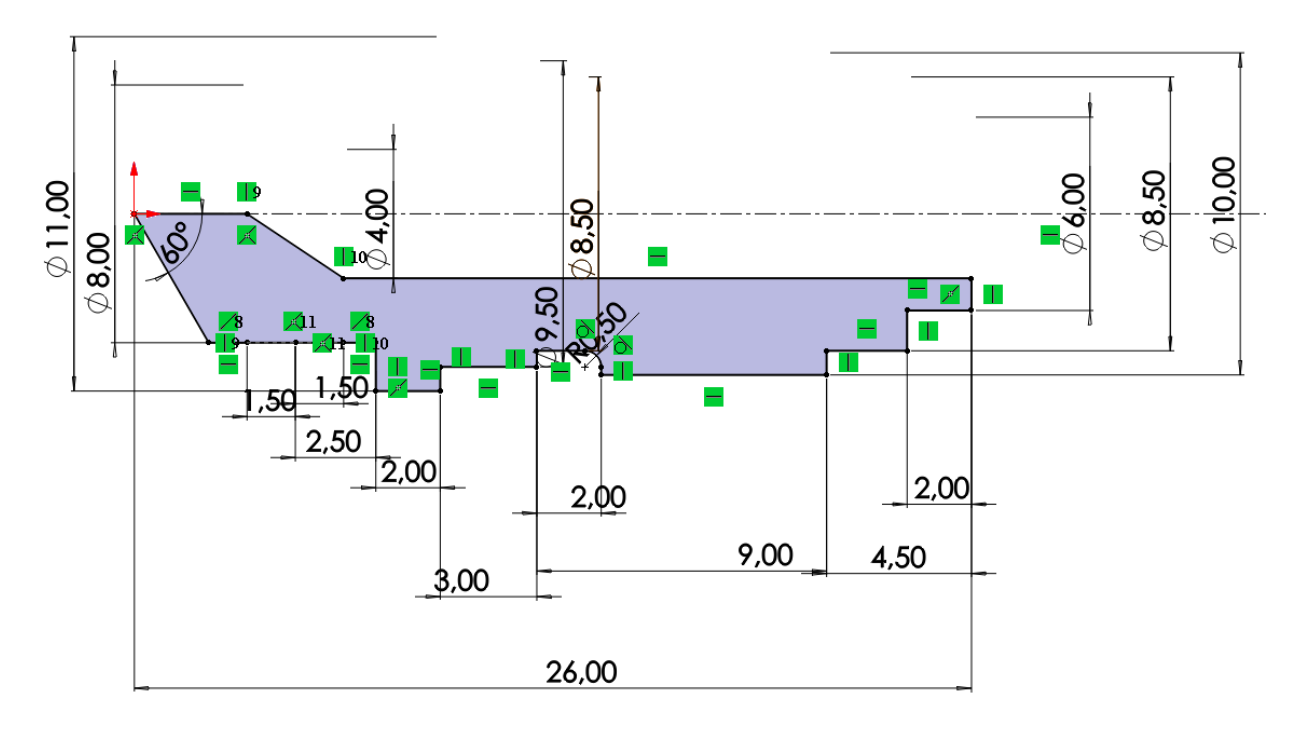

Рисунок 5. Эскиз детали "Корпус фильтра"

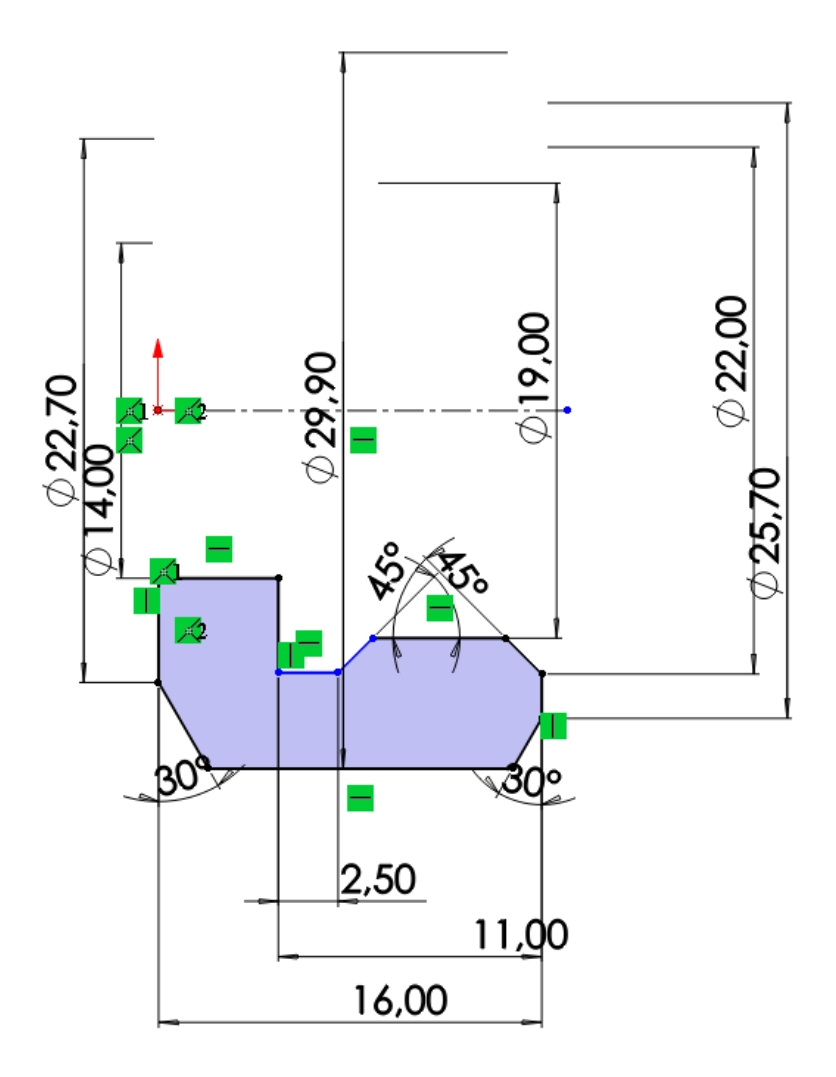

<span id="page-8-0"></span>Рисунок 6. Эскиз детали "Гайка накидная"

### **3. Создание объемных деталей по готовым эскизам**

После построения эскиза необходимо создать объемные модели деталей будущей сборки. В данной работе это выполнялось при помощи инструментов: бобышка/основание по траектории, повернутая бобышка/основание, вытянутая бобышка/основание и др.

Чтобы привести полученные модели к необходимому виду использовались инструменты: вытянутый вырез, вырез по траектории, скругление, оболочка и др. Резьба на детали наносятся с помощью инструмента «Условное обозначение резьбы».

Добавим изображения нескольких деталей (рисунки 7-11).

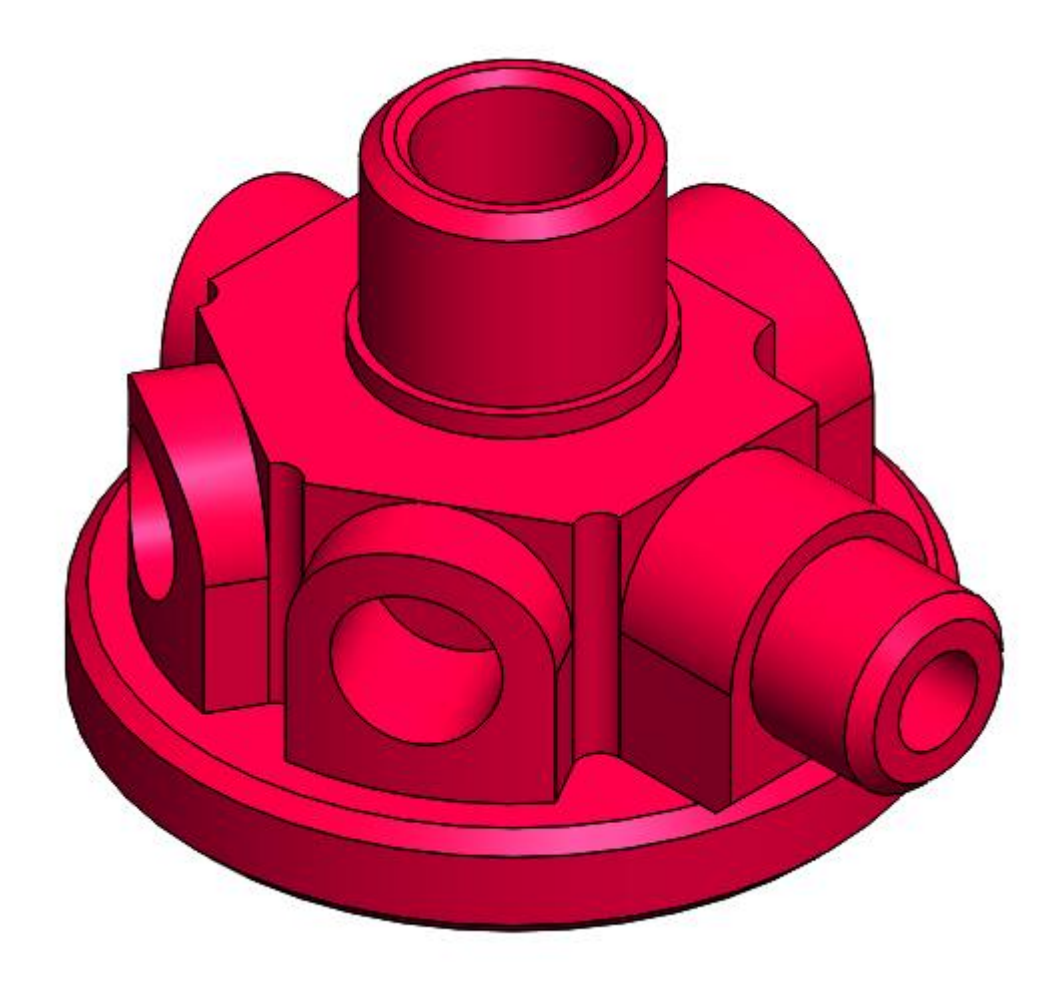

Рисунок 7. Модель детали "Корпус"

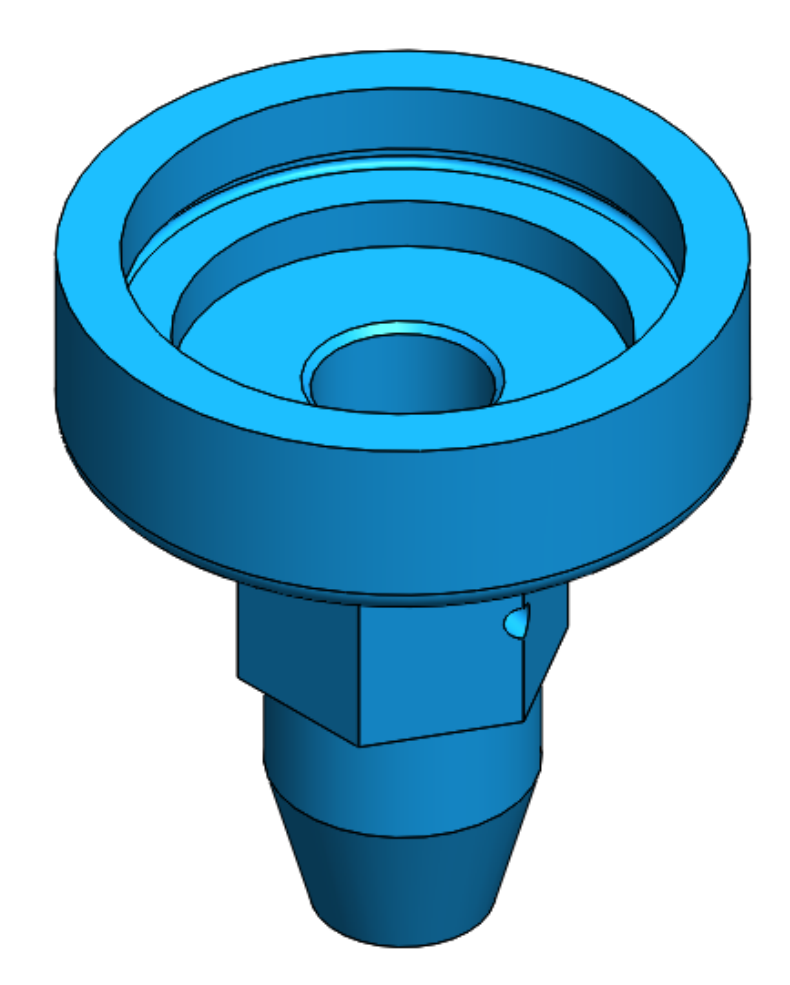

Рисунок 8. Модель детали "Крышка"

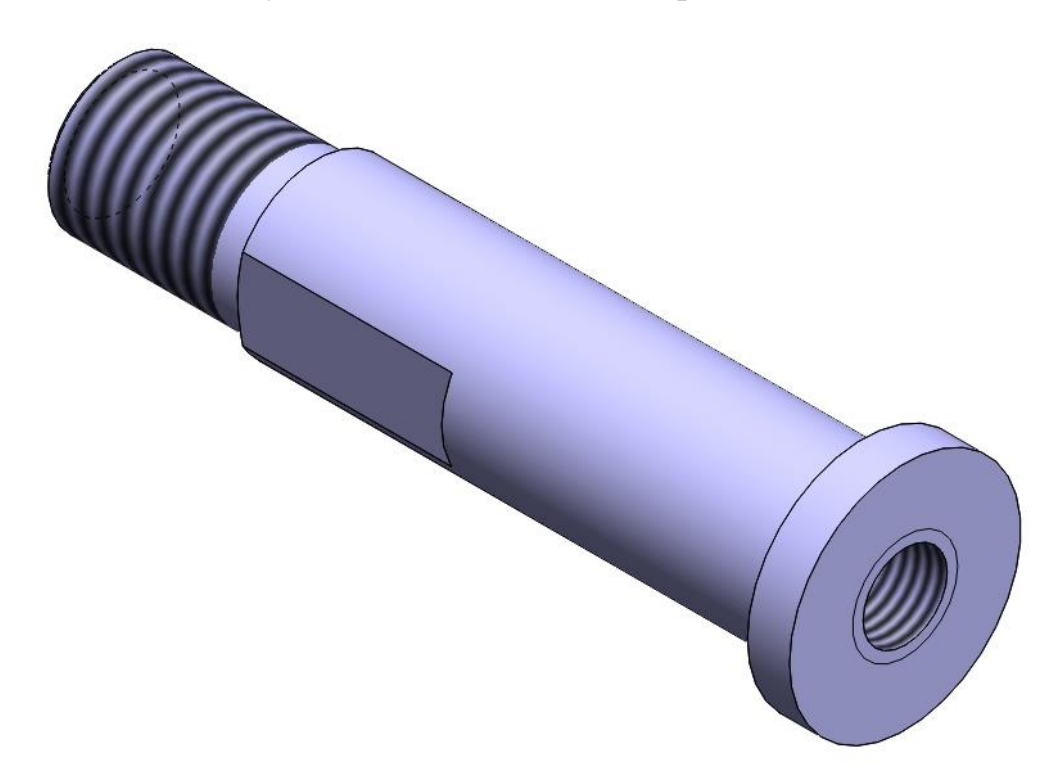

Рисунок 9. Модель детали " Штуцер входной "

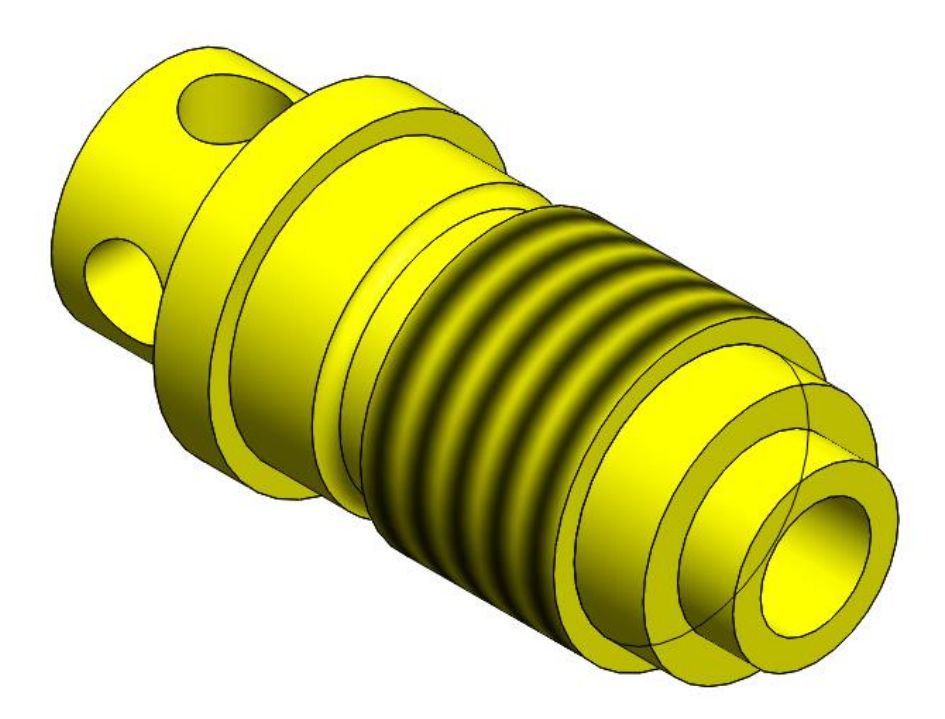

Рисунок 10. Модель детали " Корпус фильтра "

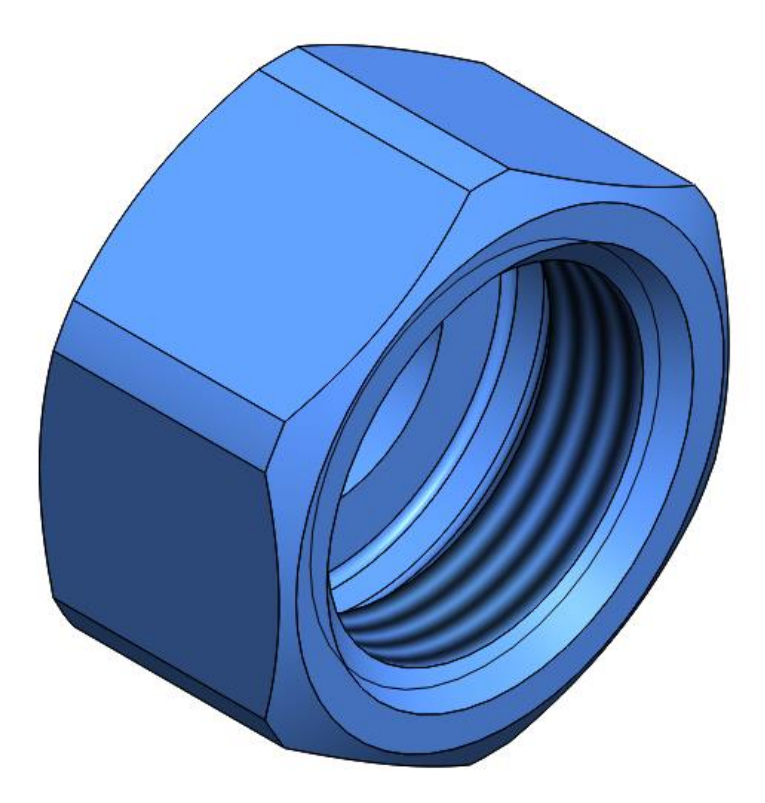

Рисунок 11. Модель детали " Гайка накидная "

## **4. Сборка модели**

<span id="page-12-0"></span>Из готовых деталей в режиме "Сборка" производится моделирование кислородного редуктора (рисунок 12). Для корректного расположения деталей друг относительно друга используются условия сопряжения: концентричность, совпадение, параллельность и другие.

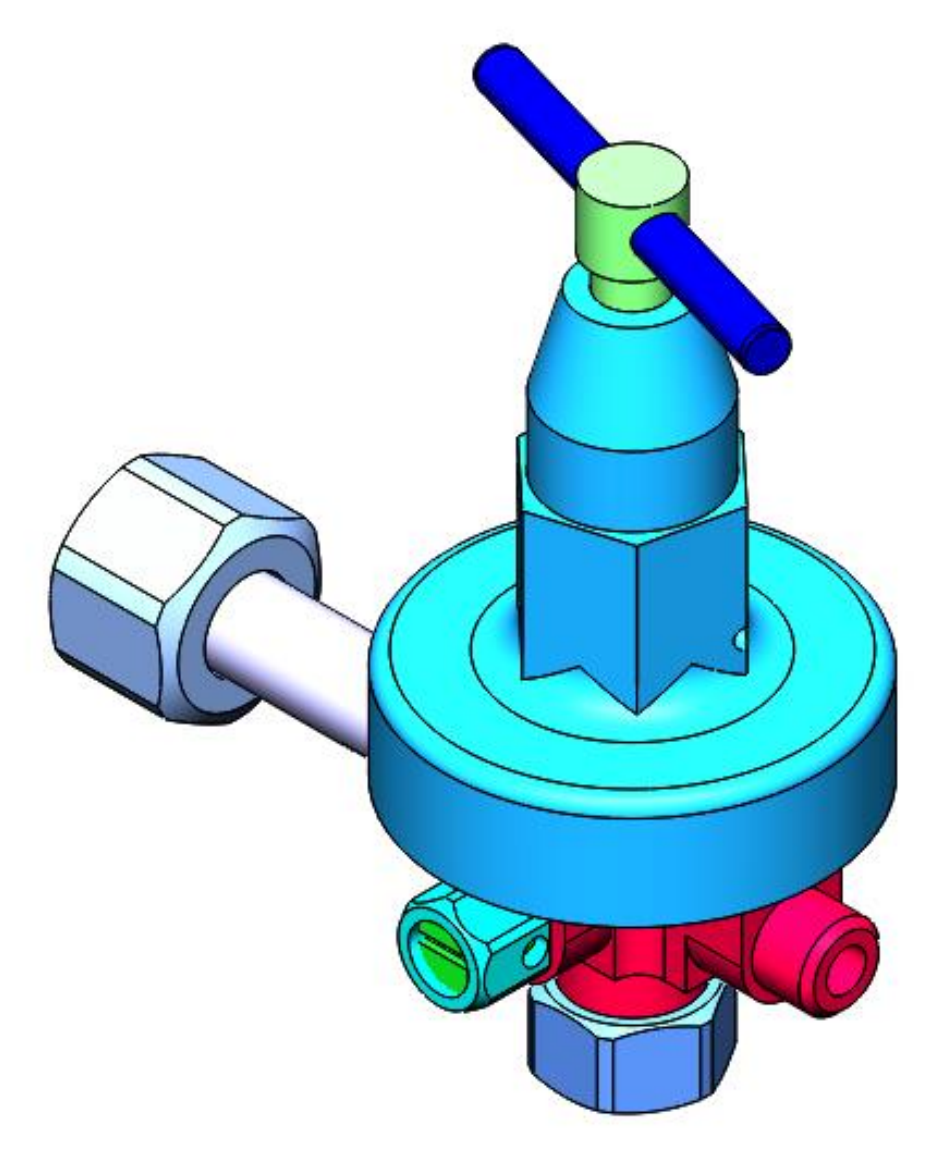

Рисунок 12. Кислородный редуктор – сборка

<span id="page-13-0"></span>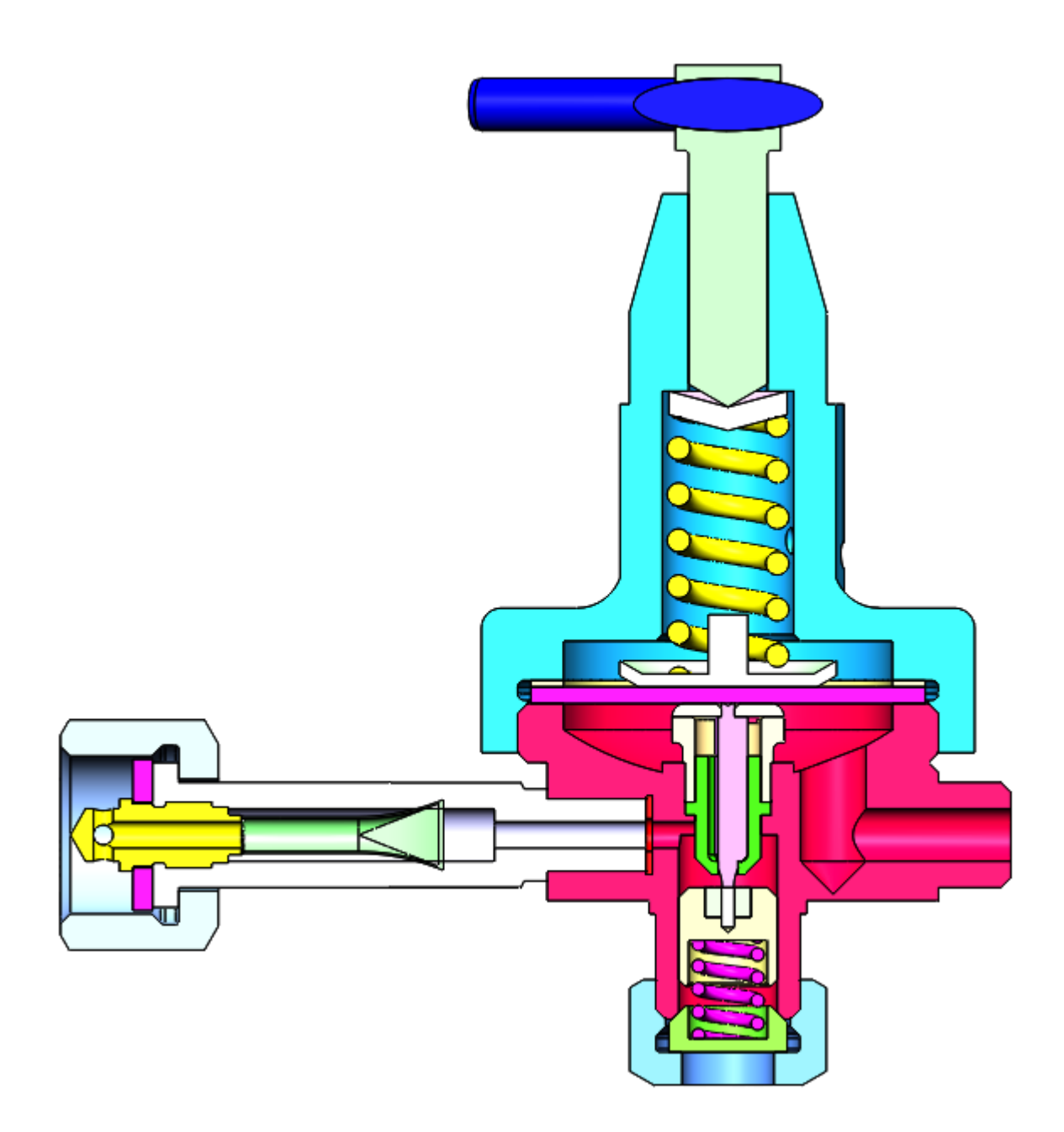

Рисунок 13. Кислородный редуктор – разрез сборки

## **Заключение**

В процессе создания модели кислородного редуктора в системе автоматизированного проектирования SolidWorks были сформированы навыки чтения чертежей, а также создания моделей деталей по чертежам в программном продукте трехмерного моделирования. Были изучены общие принципы построения объемных моделей и сборок.

## **Список использованной литературы**

<span id="page-15-0"></span>1. Бабулин Н.А. Построение и чтение машиностроительных чертежей: учебник. – М.: Высшая школа, 2005.

2. Дударева Н.Ю. SolidWorks 2011 на примерах. – СПб.: БХВ-Петербург, 2011.

3. SolidWorks Corporation. Основные элементы SolidWorks 2011. Training. – SolidWorks Corporation, 2011.